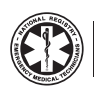

# **EMS Students!** Follow These Steps to Take The NREMT Exam

Follow these easy steps 3 to 4 weeks in advance of when you plan to test. If you need additional assistance, please contact the NREMT at 614-888-4484. We're ready to help!

#### **Step 1: Create Your Account**

- Go to nremt.org and click on 'Login' (found in the blue bar at the top of the NREMT home page).
- Click on 'Set Up New Account' and follow the instructions.

# **Step 2: Login**

• After you have completed Step 1, you can follow the link and login with the username and password you created.

# **Step 3: Manage Your Account Information**

• Complete all the information in the Personal Account Information fields as prompted. The name you include in this area should be the same as what appears on your drivers license (or the ID you will present at the testing center), and is what will appear on your application, National Registry certificate and card upon successful completion of the examination.

 **Read this to avoid delay!** *Make sure the name you use to set up your Account matches the name on your drivers license EXACTLY (or the ID you will present at the testing center) or you will be denied access to the testing center on the day of your exam!*

# **Step 4: Create a New Application**

- Click on 'Create a New Application' to apply to take your exam.
- Review the Personal Information Summary if any items are incorrect, you can make corrections by clicking on 'Manage Account Information'.
- Select the application level you wish to complete.

# **Step 5: Pay Application Fee**

• It is recommended that you pay your application fee at the time you complete your online application. However, if you choose, you may pay at a later date.

 **Read this to avoid delay!** *An Authorization to Test (ATT) Letter allowing you to schedule your exam will not be issued until*  payment has been received and all other verifications are complete.

• You can pay by credit/debit online or print a money order tracking slip for mailing your money order to the NREMT.

## **Step 6: Check to See if You Are Approved to Take Your Exam**

• When all areas of the application process are completed and have been verified, you will see the following link: 'Print ATT Letter'.

 **Read this to avoid delay!** *You will only see 'Print ATT Letter'*  when you have been verified to test! This link will not appear if *the verifi cation process is not yet complete!*

- Monitor the progress of your application and watch for your Authorization to Test (ATT) Letter by going to the NREMT home page and logging in using your username and password.
- Click on 'Candidate Services'.
- Click on 'Application Status'.
- If you see 'Submitted' next to 'Course Completion Verification', this means the NREMT has submitted your information to the program you indicated, and is waiting for authorization from the program indicating that you have completed the course.
- If you see the link 'Print ATT Letter', click on the link.

## **Step 7: Print the ATT Letter to Schedule Your Exam**

• Scroll down to see if the 'Print ATT Letter' appears.

 **Read this to avoid delay!** *Click on this link to print your ATT Letter. Print and follow the instructions in your ATT Letter.*

## **Step 8: Call Pearson VUE to Schedule Your Exam**

- Your ATT Letter will contain the Pearson VUE phone number to call to schedule your examination.
- Your ATT Letter will also include other important information you should read carefully!

#### • **Read this to avoid delay!**

- You can reschedule your exam up to 24 hours in advance by calling Pearson VUE at 1-866-673-6896 or visiting the Pearson VUE website. If you fail to appear for your exam, you will have to complete a new application and pay another application fee!
- Refunds cannot be issued for no-shows.
- If you arrive late for your exam, you may lose your appointment!

*Additional informational can be found on the NREMT instructional DVD. Ask your instructor for more information or visit the NREMT website at www.NREMT.org.*